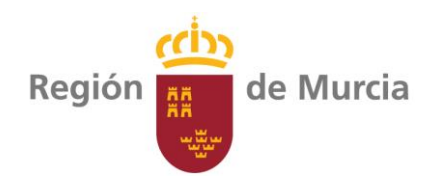

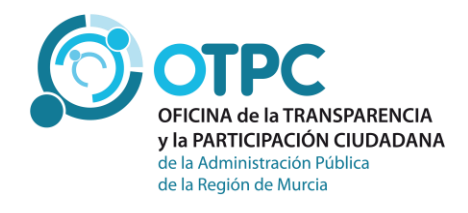

# *Guía de uso del buscador de relaciones de puestos de trabajo en Administración y Servicios*

Oficina de la Transparencia y la Participación Ciudadana de la Administración Pública de la Región de Murcia

Versión 1.0 Julio 2018

# **Contenido**

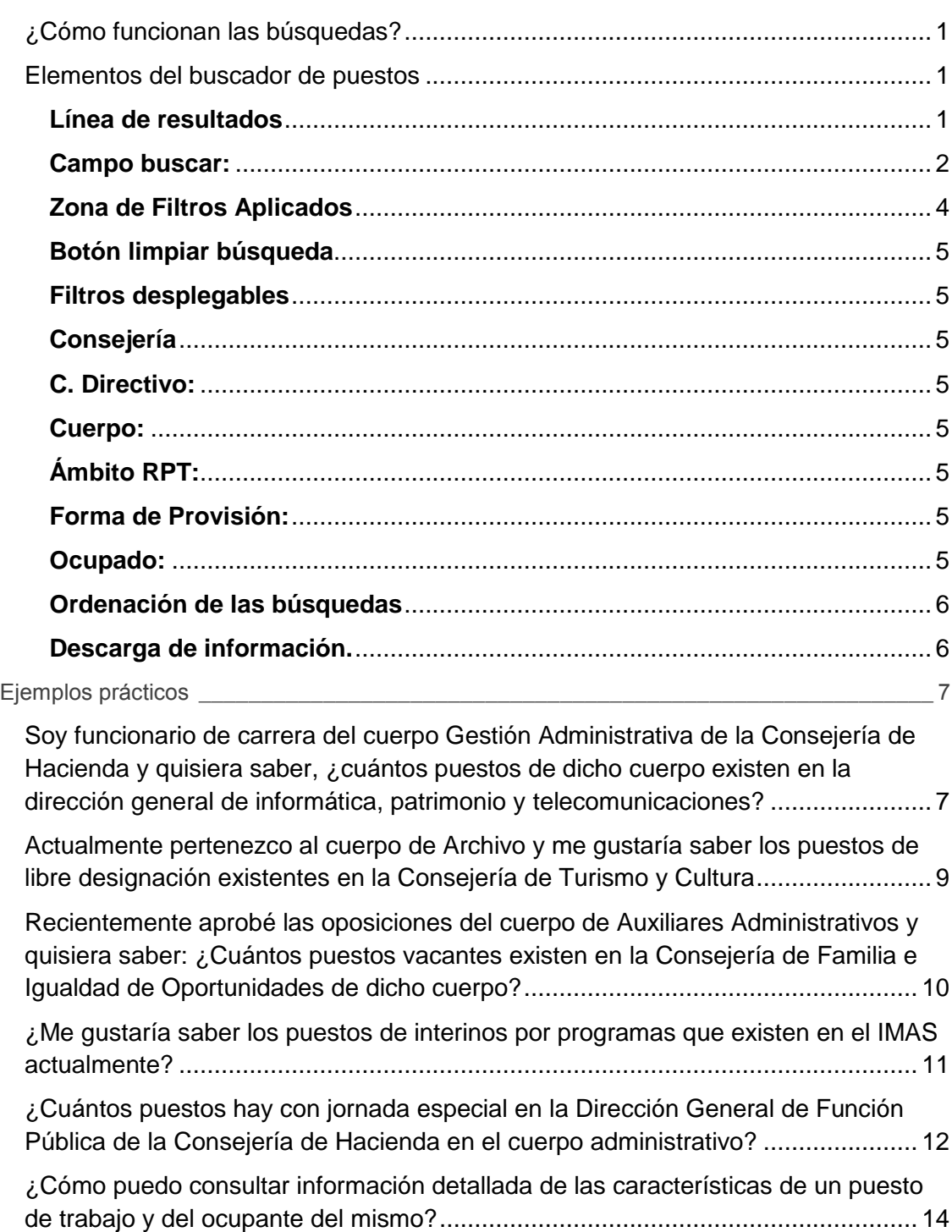

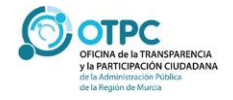

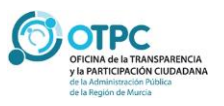

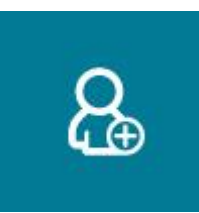

## <span id="page-3-0"></span>**¿Cómo funcionan las búsquedas?**

*Se ha diseñado un sistema de filtros que facilitan la información al usuario. Cada caja de búsqueda está programada para que filtre la información por el criterio*  escogido, y condiciona el contenido del resto de cajas de búsqueda. Es decir, *cuando seleccionemos un valor en una caja de búsqueda, el resto de cajas sólo mostrarán la información filtrada por el criterio que acabamos de seleccionar.* 

## <span id="page-3-1"></span>**Elementos del buscador de puestos**

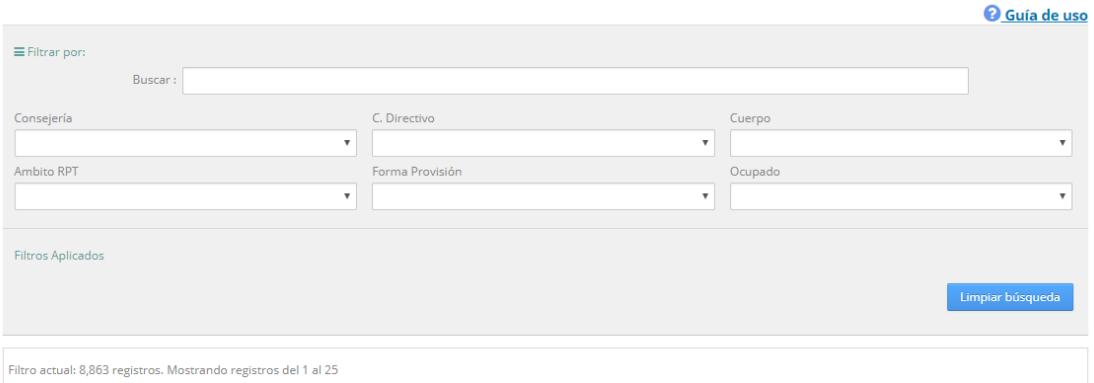

#### <span id="page-3-2"></span>**Línea de resultados**

*Es importante destacar en la parte inferior de la zona de consultas, una caja no*  editable con los resultados a mostrar con cada consulta. En el ejemplo anterior, *la consulta sin filtros devuelve un total de 8.863 registros* 

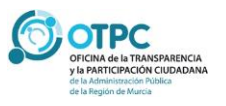

## Pág. 02 **Relaciones de Puestos de Trabajo**

<sup>2</sup> Guía de uso

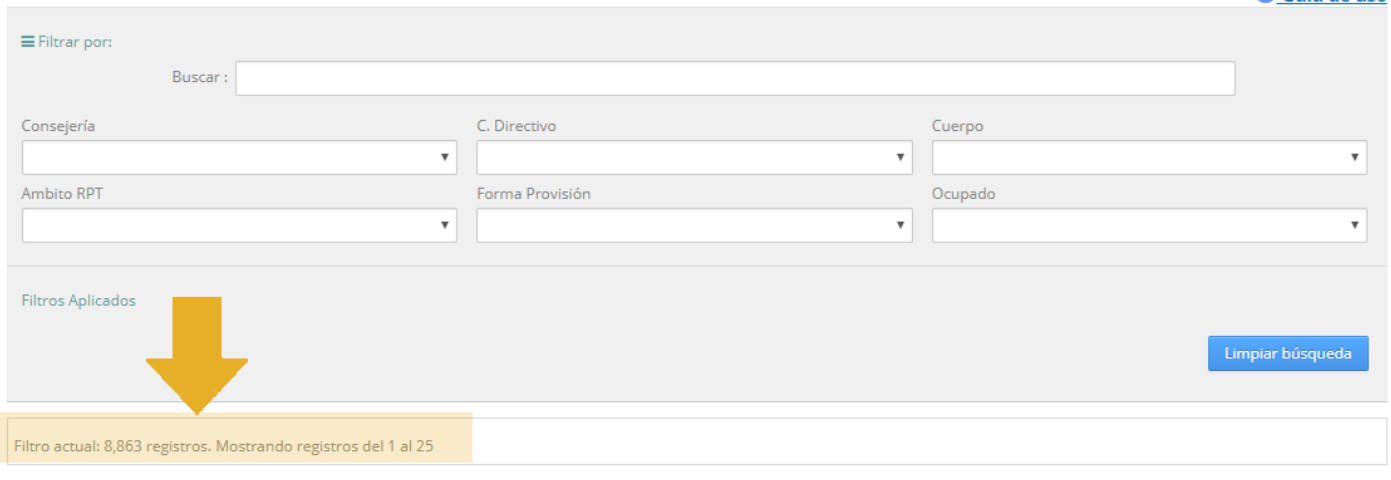

Filtro actual: 8,863 registros. Mostrando registros del 1 al 25

*Al introducir cualquier valor de consulta, el número se actualizará de forma automática indicando el número de registros a mostrar. A continuación veremos varios ejemplos que ayuden a comprender este sistema de búsqueda.*

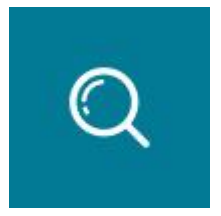

#### <span id="page-4-0"></span>**Campo buscar:**

*El primer campo dentro de la zona de filtros está etiquetado con el literal "buscar:"*

*Este campo realiza la búsqueda de un literal dentro de cualquier campo de la relación de puesto de plantilla.* 

*Por ejemplo, si consultamos el literal "CAR"*

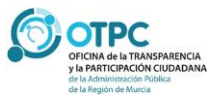

## Pág. 03 **Relaciones de Puestos de Trabajo**

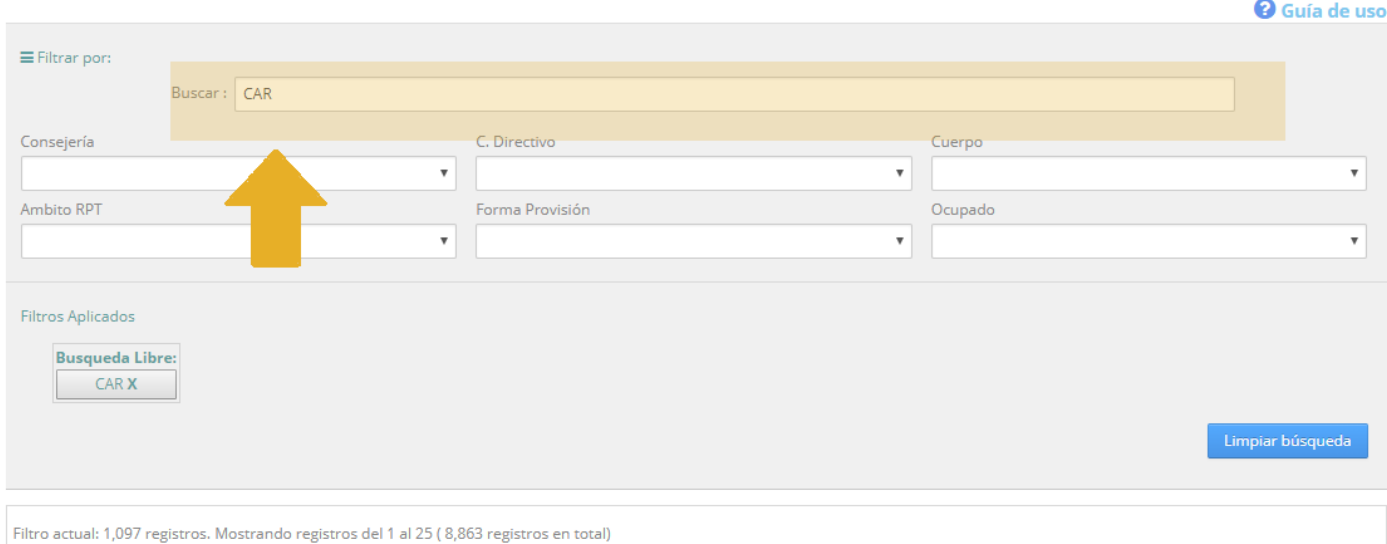

#### *la línea de resultados muestra:*

Filtro actual: 1,097 registros. Mostrando registros del 1 al 25 (8,863 registros en total)

*Es decir, existen 1.097 registros que contienen en alguno de sus campos el literal "CAR". En este caso muestra los registros con literales como "CARAVACA", "CARTAGENA", "ENCARGADO".*

*Si completamos la búsqueda con:*

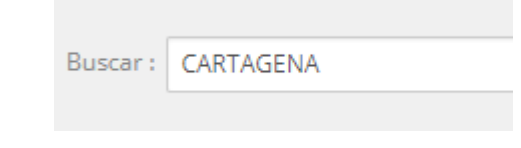

*Encontramos 672 registros*

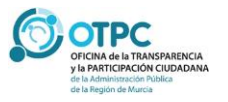

Filtro actual: 672 registros. Mostrando registros del 1 al 25 (8,863 registros en total)

*Para hacer búsquedas más concretas usaremos los filtros desplegables con listas de valores.*

## <span id="page-6-0"></span>**Zona de Filtros Aplicados**

*En pantalla, estaremos visualizando la información filtrada. Por lo tanto, para facilitar el seguimiento de la información mostrada, se incluye una zona debajo de las cajas de búsqueda donde se mostrarán los criterios de búsqueda. En el siguiente ejemplo:*

*Estamos haciendo una búsqueda de un literal "CARTAGENA" para la CONSEJERÍA DE PRESIDENCIA. Cada caja de filtros aplicado aparecerá con la etiqueta correspondiente del campo de búsqueda.*

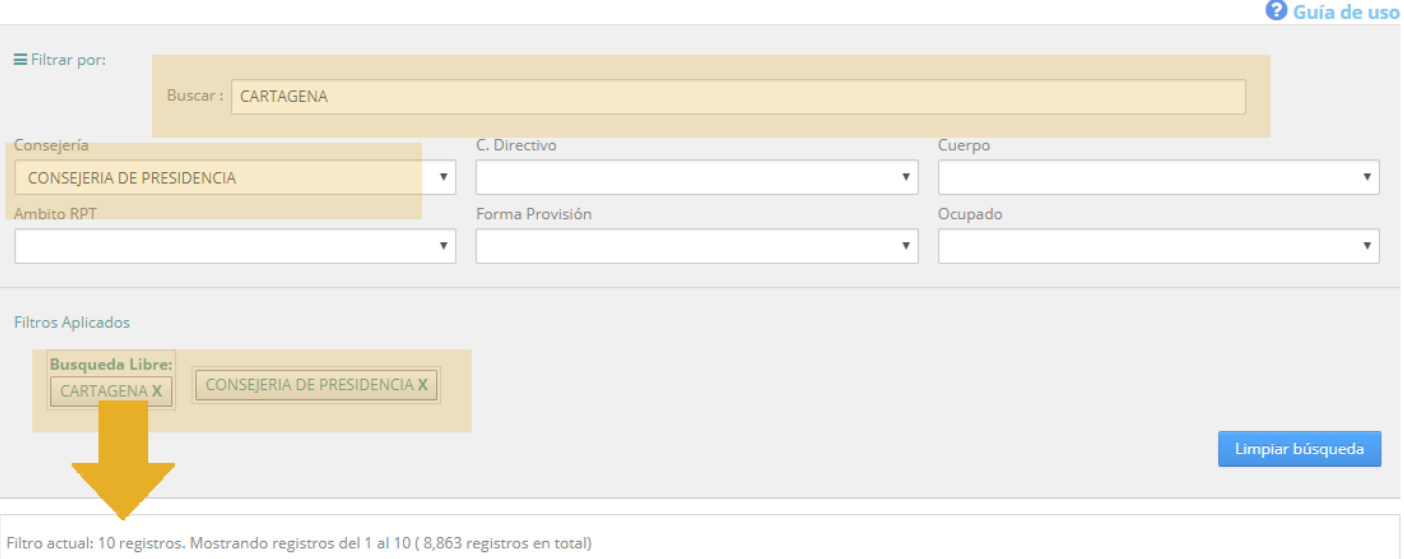

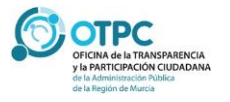

## Pág. 05 **Relaciones de Puestos de Trabajo**

#### <span id="page-7-0"></span>**Botón limpiar búsqueda**

*Para poder reiniciar una nueva consulta podremos cancelar uno a uno los filtros aplicados, o bien pulsar el botón LIMPIAR BÚSQUEDA que anulará todos los filtros aplicados.*

#### <span id="page-7-1"></span>**Filtros desplegables**

*Se han seleccionado un conjunto de campos que ofrecen información más significativa para facilitar las búsquedas. Para los puestos de RPT de la Administración y Servicios tendremos:*

#### <span id="page-7-2"></span>**Consejería**

*Selecciona los puestos de trabajo por consejería.*

#### <span id="page-7-3"></span>**C. Directivo:**

*Centros directivos de la CARM.*

#### <span id="page-7-4"></span>**Cuerpo:**

*Cuerpos a los que están abiertos los puestos*

#### <span id="page-7-5"></span>**Ámbito RPT:**

*Tiene dos valores RPT/NO RPT. Indica si el puesto está integrado en una relación de puestos de trabajo*

#### <span id="page-7-6"></span>**Forma de Provisión:**

*Distintas formas de provisión de un puesto. En este caso concurso de méritos o libre designación.*

#### <span id="page-7-7"></span>**Ocupado:**

*Sólo tiene dos valores (S/N) (Sí/No), indica si el puesto seleccionado está ocupado por un trabajador en el momento de la consulta.*

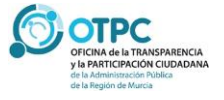

### <span id="page-8-0"></span>**Ordenación de las búsquedas**

*Una vez seleccionados los filtros, podemos ordenar de forma ascendente/descendente la información mostrada pulsando en los campos de cabecera de cada una de las columnas.* 

## <span id="page-8-1"></span>**Descarga de información.**

*En la parte inferior de la consulta se muestran los botones para la descarga de la información*

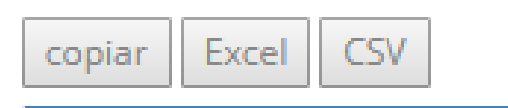

*El botón Copiar copia en el portapapeles del usuario la información seleccionada, los botones Excel y CSV generan un fichero con la información filtrada. Es importante destacar que se descargará los registros correspondientes a los filtros aplicados.*

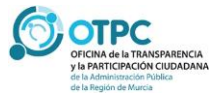

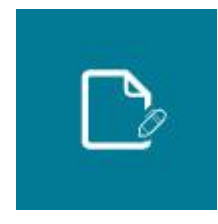

# <span id="page-9-0"></span>**Ejemplos prácticos**

## *Ejemplo 1*

<span id="page-9-1"></span>**Soy funcionario de carrera del cuerpo Gestión Administrativa de la Consejería de Hacienda y quisiera saber, ¿cuántos puestos de dicho cuerpo existen en la dirección general de informática, patrimonio y telecomunicaciones?**

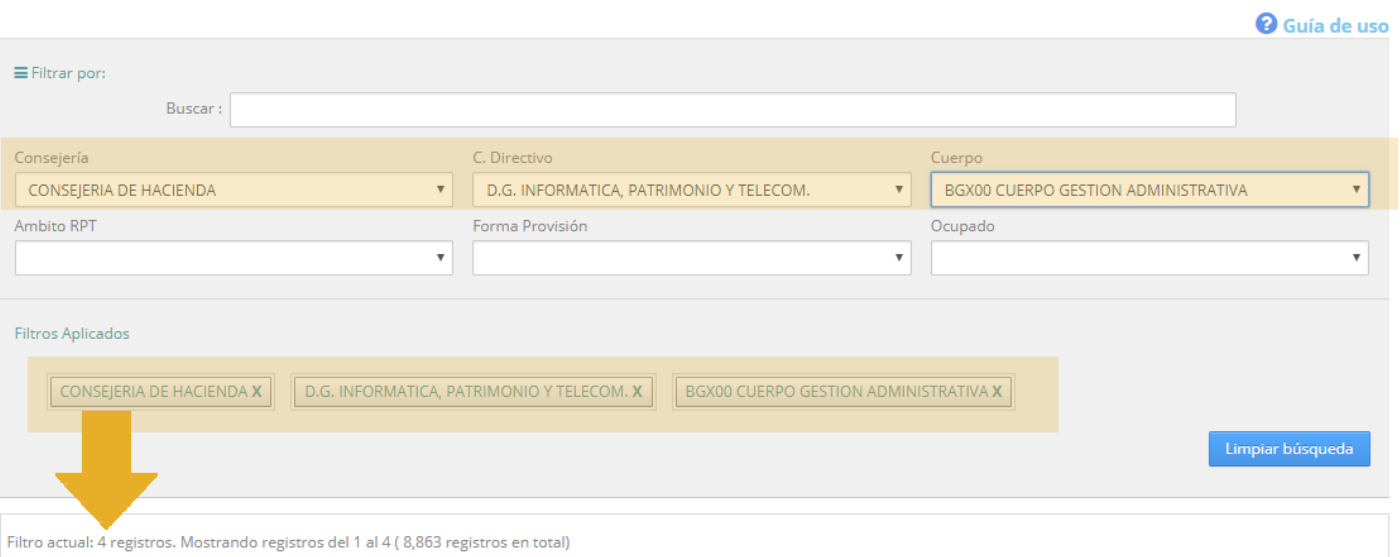

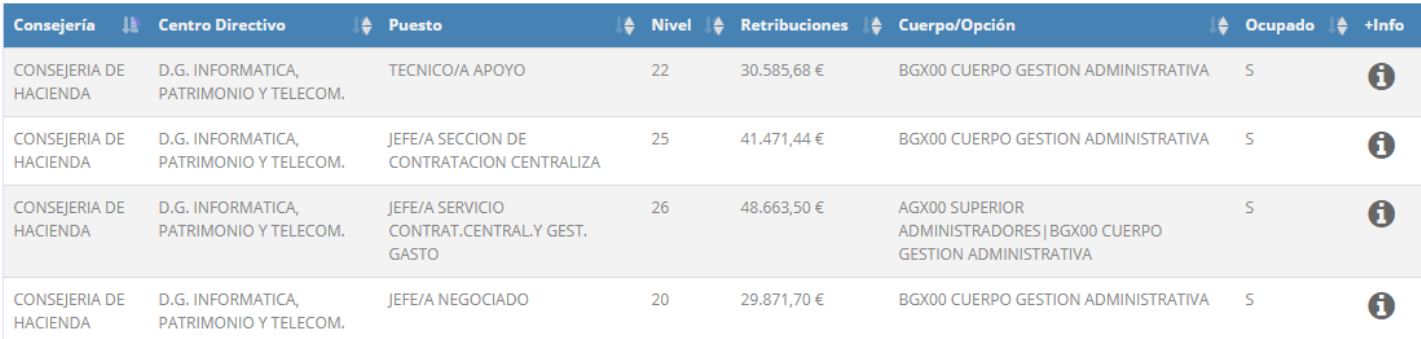

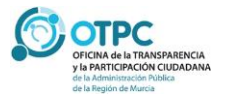

*Hemos aplicado los siguientes filtros:*

*Seleccionamos la CONSEJERÍA DE HACIENDA, el centro directivo DG DE INFORMÁTICA y cuerpo BGX000 GESTIÓN ADMINISTRATIVA*

*Como vemos solamente existen 4 puestos ocupados de dicho cuerpo.*

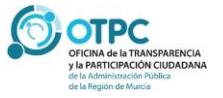

## Pág. 09 **Relaciones de Puestos de Trabajo**

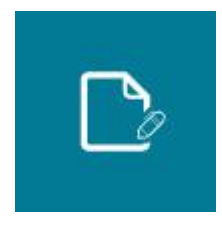

# *Ejemplo 2*

<span id="page-11-0"></span>**Actualmente pertenezco al cuerpo de Archivo y me gustaría saber los puestos de libre designación existentes en la Consejería de Turismo y Cultura**

*Seleccionamos la CONSEJERÍA DE TURISMO Y CULTURA, el cuerpo AFX03 ARCHIVO y como forma de provisión LIBRE DESIGNACIÓN*

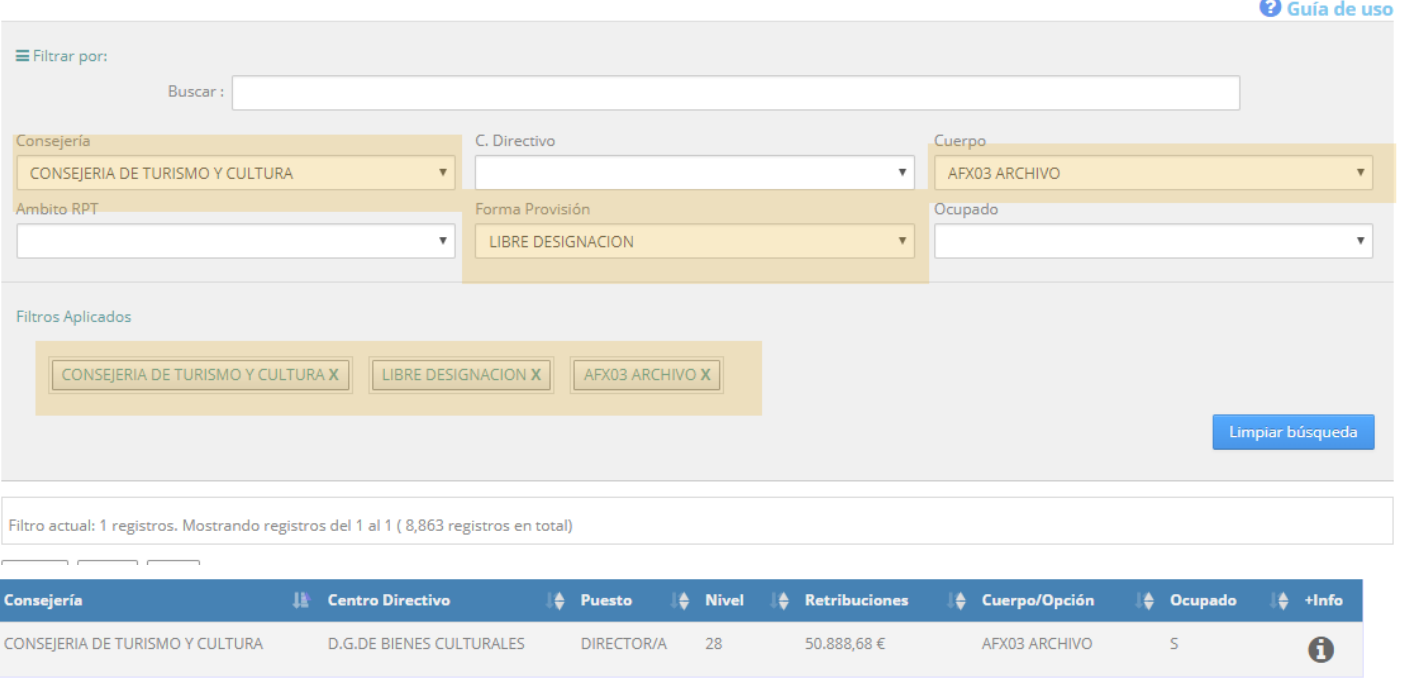

*Como resultado vemos que solo existe un puesto de Director/a de libre designación del cuerpo de Archivo en la DG de Bienes Culturales.*

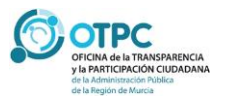

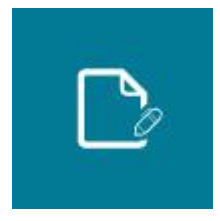

## *Ejemplo 3*

<span id="page-12-0"></span>**Recientemente aprobé las oposiciones del cuerpo de Auxiliares Administrativos y quisiera saber: ¿Cuántos puestos vacantes existen en la Consejería de Familia e Igualdad de Oportunidades de dicho cuerpo?**

*Seleccionamos la CONSEJERÍA DE FAMILIA E IGUALDAD DE OPORTUNIDADES, el cuerpo DGX00 AUXILIARES ADMINISTRATIVOS y en ocupado selecciono N*

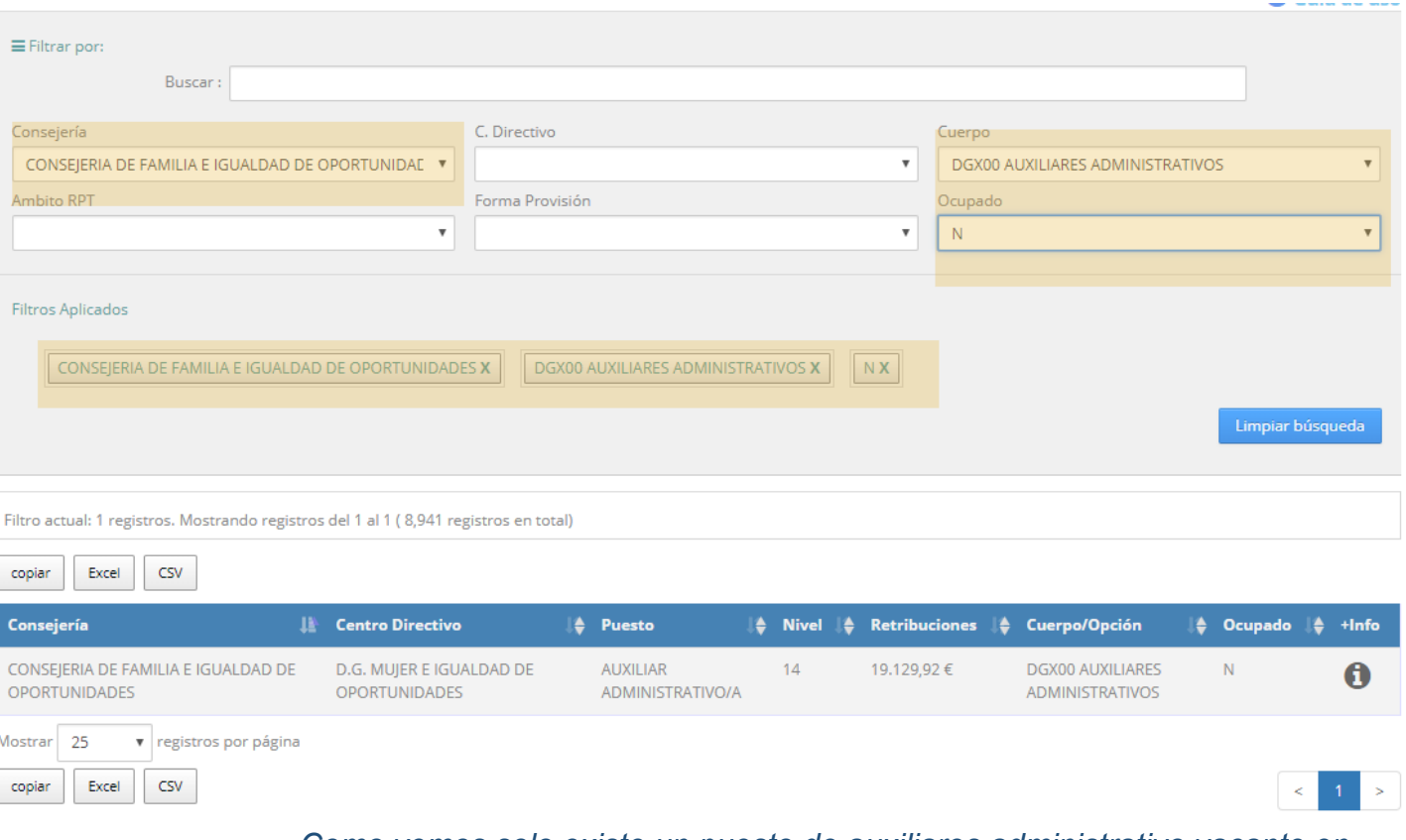

*Como vemos solo existe un puesto de auxiliares administrativo vacante en dicha Consejería*

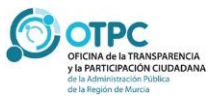

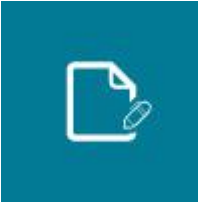

ACCION SOCIAL ACCIONATION

**MAYORES** 

POR PROGRAMAS

# *Ejemplo 4*

<span id="page-13-0"></span>**¿Me gustaría saber los puestos de interinos por programas que existen en el IMAS actualmente?**

*Seleccionamos dentro del campo Consejería***:** *INSTITUTO MURCIANO DE ACCIÓN SOCIAL, y ámbito NO RPT* U Guia de uso

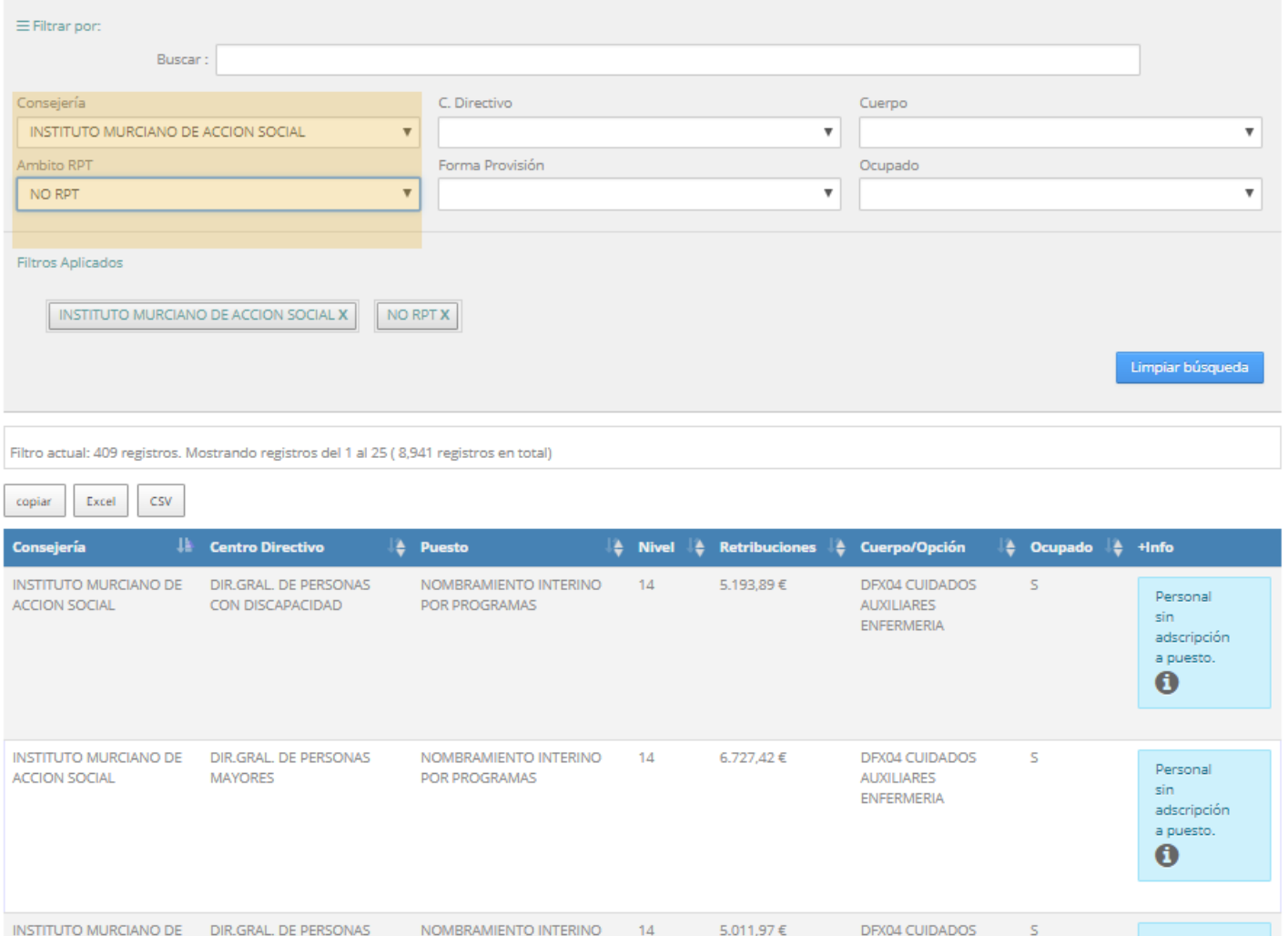

*Como resultado tenemos 409 interinos por programas dentro del IMAS*

AUXILIARES

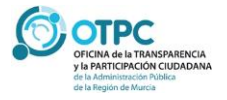

Personal

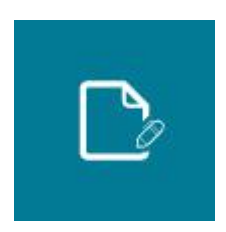

## *Ejemplo 5*

<span id="page-14-0"></span>**¿Cuántos puestos hay con jornada especial en la Dirección General de Función Pública de la Consejería de Hacienda en el cuerpo administrativo?**

*En el campo Buscar escribimos ESPECIAL, seleccionamos CONSEJERÍA DE HACIENDA, como centro directivo: DIRECCIÓN GENERAL DE FUNCIÓN PÚBLICA y el cuerpo ADMINISTRATIVO.*

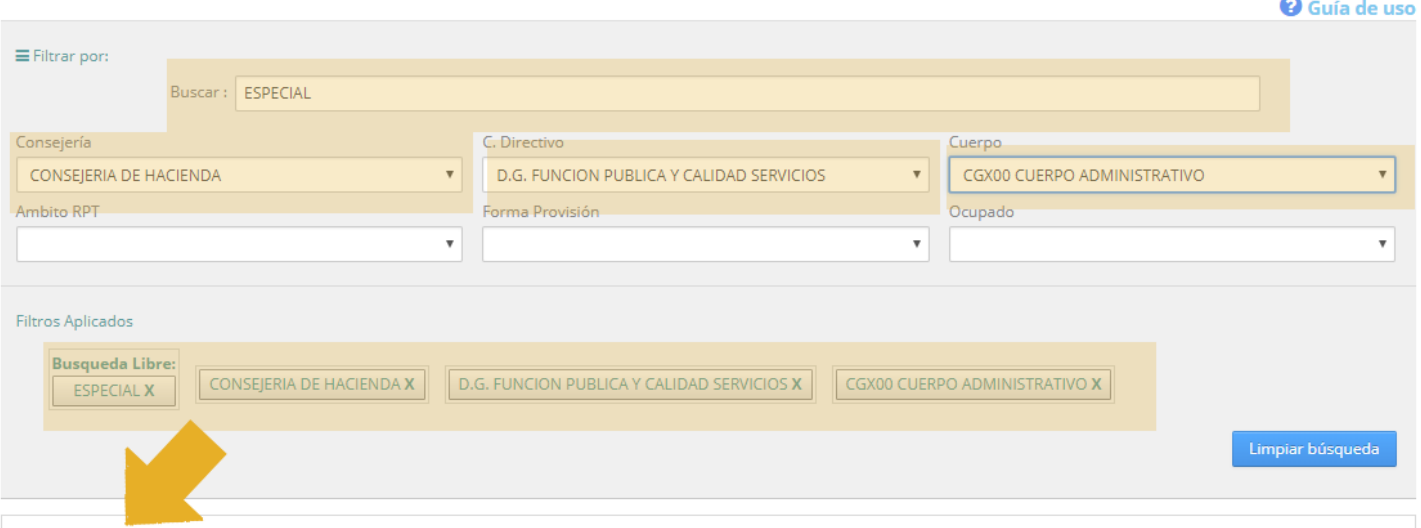

Filtro actual: 37 registros. Mostrando registros del 1 al 25 (8,863 registros en total)

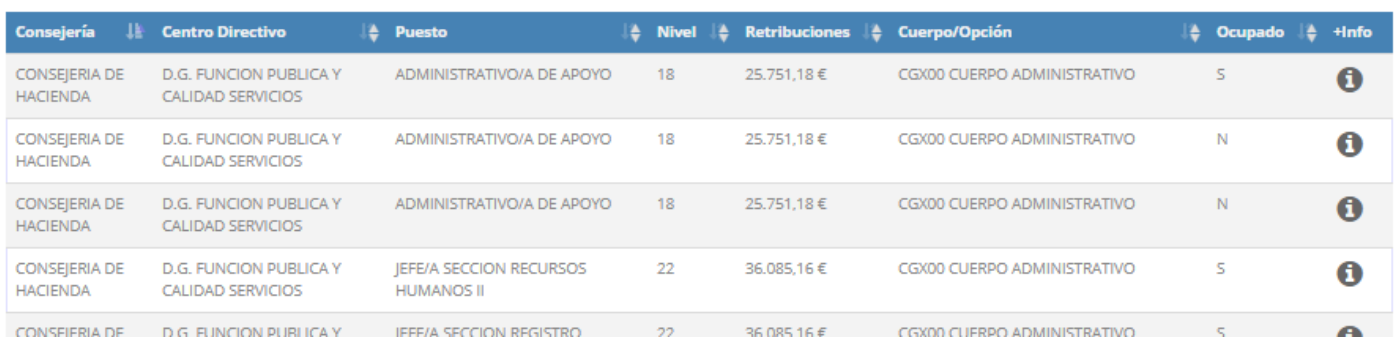

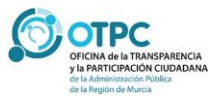

*El resultado son 37 registros de puestos que tienen especial dedicación, la cual podemos ordenar con las flechas por niveles u otro criterio de mayor a menor o viceversa*

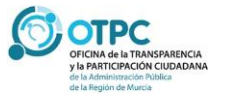

## Pág. 14 **Relaciones de Puestos de Trabajo**

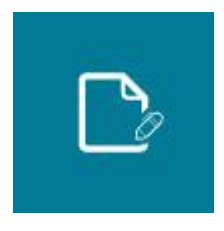

## *Ejemplo 6*

<span id="page-16-0"></span>**¿Cómo puedo consultar información detallada de las características de un puesto de trabajo y del ocupante del mismo?**

**Detalles del puesto** 

#### **ADMINISTRATIVO/A DE APOYO (AS00114)**

#### **Adscripción Orgánica**

Consejería u Organismo Autónomo: CONSEJERIA DE HACIENDA Centro Directivo: D.G. FUNCION PUBLICA Y CALIDAD SERVICIOS<br>Centro de destino: UNIDAD INFORMACION Y ATENCION CIUDADANO

#### Datos del puesto

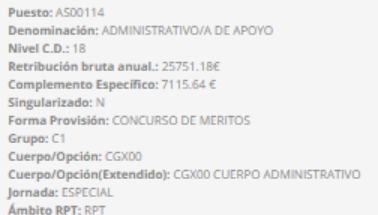

#### **Datos del ocupante**

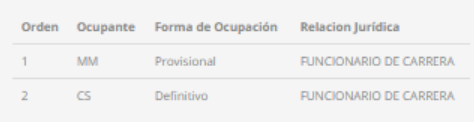

#### Nota de reutilización de la información

De conformidad con lo dispuesto en el artículo 15.5 de la Ley 19/2013, de 9 de diciembre, de transparencia, acceso a la información y buen gobierno y con lo señalado en los términos de uso y privacidad de este Portal se informa a los usuarios que la normativa de protección de datos personales será, en todo caso, de aplicación al tratamiento posterior de los datos personales incluidos en este apartado.

Cerrar

*En todos los resultados de búsqueda se ha incluido una columna final con el símbolo . Si pulsamos sobre el mismo obtenemos el detalle de la adscripción orgánica, detalle del puesto y del ocupante.*

*Destacar que para mostrar la información de los datos del ocupante se han seguido los criterios de la Comisión Interdepartamental para la Transparencia de manera que sólo aparecerá el nombre completo del ocupante si ocupa un puesto de libre designación, en caso contrario se mostrarán las siglas del nombre y primer apellido.*

*Se mostrará el listado ordenado de ocupantes de un puesto, siendo el primer registro mostrado el ocupante actual del puesto. En este ejemplo podemos ver que el puesto está ocupado actualmente de forma provisional por el ocupante MM y este puesto a su vez, está asignado con carácter definitivo al funcionario CS.*

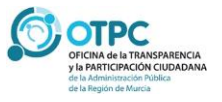